### **Упатство за користење на системот електронскипреглед и наплата на фактури**

Системот за електронски преглед и наплата на фактури работи на

принципот плаќање на фактури преку интернет (online). До формата за најава во системот се пристапува преку следниот линк **Е-корисник ЈКП** "Мирмбајтја" - [Желино \(npkzhelino.mk\)](https://euslugi.npkzhelino.mk/login.aspx) . За да се изврши наплата на сметка претходно е потребно секој корисник да биде регистриран во системот, односно да има свое корисничко име и лозинка. Доколку корисникот не е регистриран тоа се прави со кликнување на делот **Регистрација** како што е обележано на сл1.

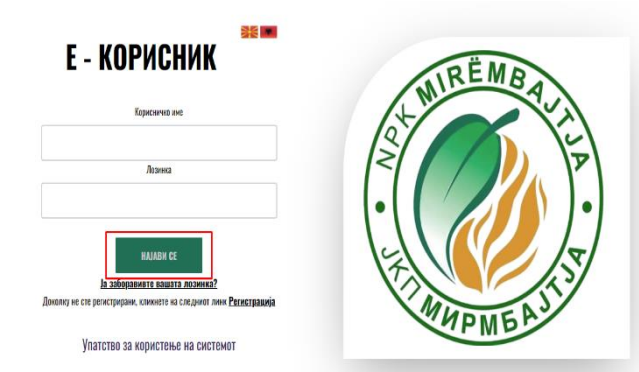

## **РЕГИСТРАЦИЈА**

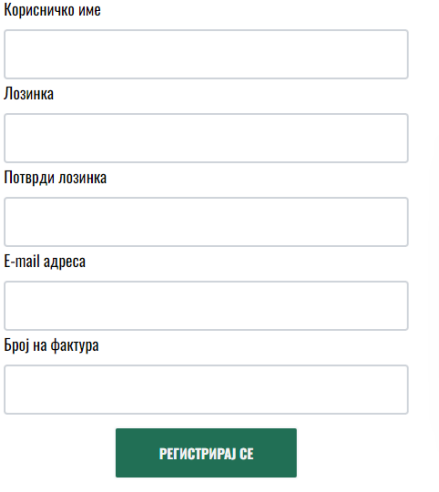

На формата која се добива по кликнување (сл.2) потребно е да се внесат корисничко име, лозинка која треба да содржи најмалку 8 карактери , голема буква, мали букви, број и специјален знак, e-mail адреса на која ќе се добие повратна порака и валиден број на фактура.

Со кликнување на копчето Регистрирај се кориснкот успешно е регистриран во системот и потоа може да се најави на системот.

#### Сл.2

Доколку корисникот е веќе регистриран и ја заборавил својата лозинка има можност да направи промена на лозинка. Тоа може да го направи со кликнување на делот **Ја заборавивте вашата лозинка .** Се добива форма каде што треба да се внесе корисничкото име и e-mail адресата со која претходно се регистрирал.(сл.3)

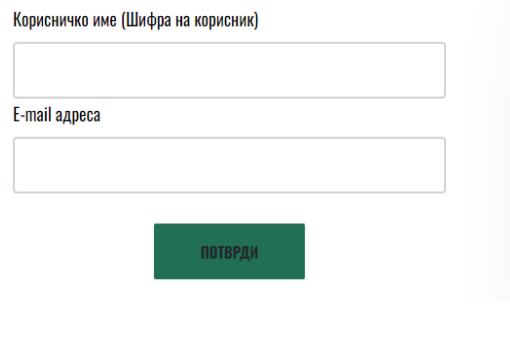

**3A60PABEHA** 

ЛОЗИНКА

линкот во пораката се добива форма за внесување на нова лозинка. Со кликнување на копчето Потврди лозинката е променета.

Штом корисникот е регистриран во системот има можност да се најави во истиот, да направи преглед на неплатени сметки и да изврши наплата.

Внесување на податоци за најава се прави преку формата на сл.4

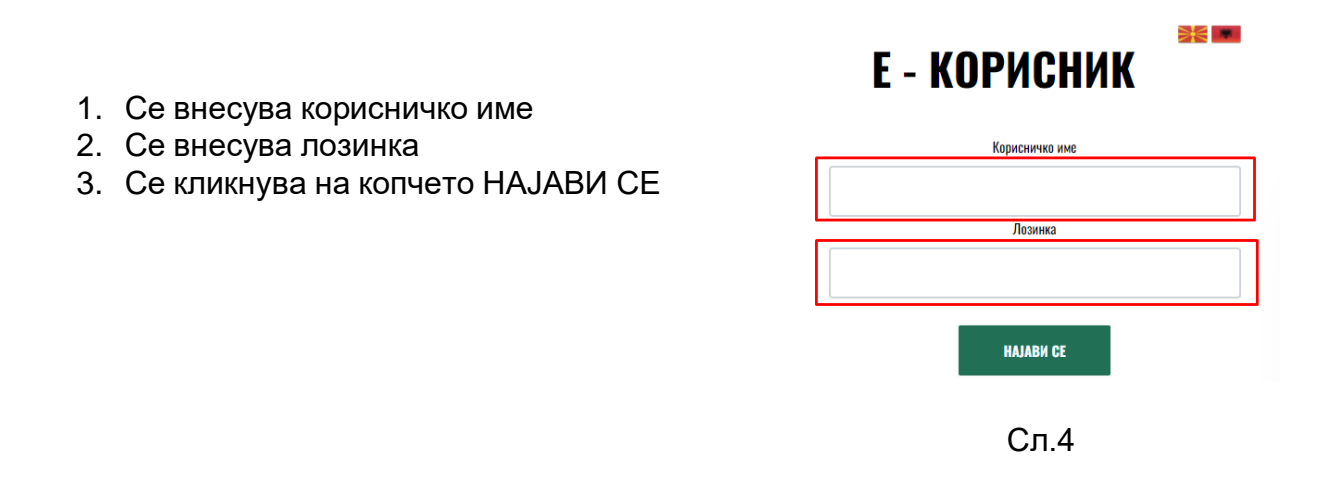

Штом се внесат потребните податоци и корисникот успешно се најави се прикажуванова форма. Слика 5.

|                                             |       |        |      |                 | Систем за електронски преглед и наплата на фактури |
|---------------------------------------------|-------|--------|------|-----------------|----------------------------------------------------|
| Здраво,                                     |       |        |      |                 |                                                    |
| <u>Я</u> Профил                             | Назив | Адреса | Број | Место<br>Зелино | E-mail                                             |
| <b>В</b> Сметки<br><b>Преглед на сметки</b> |       |        |      |                 |                                                    |
| ● Промени лозинка<br>■ Промени e-mail       |       |        |      |                 |                                                    |
| С→ Одјави се                                |       |        |      |                 |                                                    |

Сл. 5

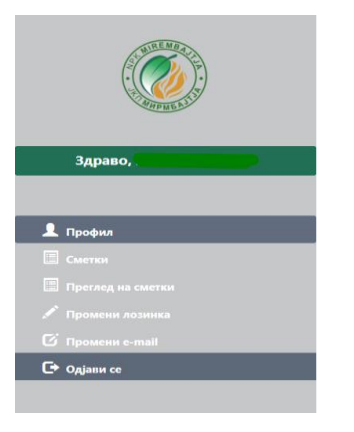

Сл.6

Во левиот дел се наоѓаат менијата за Сметки, Промени лозинка, Промени емаил и Одјави се. Слика 6.

Со кликнување на менито Сметки се добива преглед на состојбата на неплатените фактури за комунални услуги. Прегледот се состои од табела со податоци за издадените фактури кои во моментот не се платени, со следните колони: број на фактура, датум на издавање на фактурата, датум до кога треба да

се плати фактурата, датум на плаќање (за платените некнижени фактури), износ на фактурата, износ на уплатите, преостанат износ за плаќање. Во дното на табелата, од левата страна се прикажани вкуниот износ на фактурите, вкупен платен износ, бројот на неплатени сметки и вкупниот износ што е преостанат за плаќање. Слика 7.

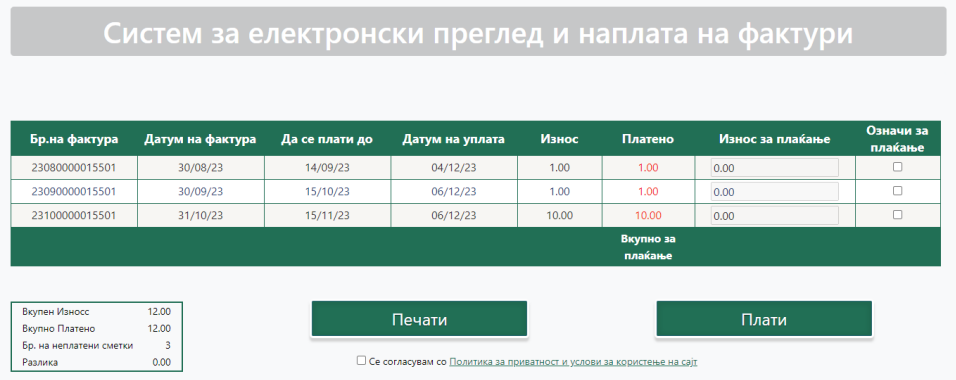

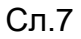

Прегледот од претходниот чекор може да се испечати на хартија (доколку корисникот располага со печатар) со притискање на копчето "Печати" што се наоѓа под табела во која се прикажани факутрите. Сл.8.

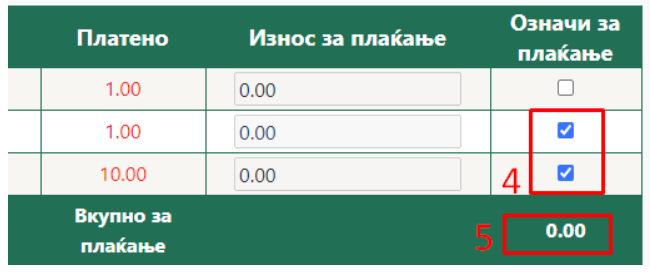

- 1. Се избира една или повеќе фактури кои ќе се платат.
- 2. Се пресметува вкупниот износ од избраните фактури

Во следниот чекор потребно е да се избере (штиклира) полето за согласност на Политика за [приватност](http://euslugi.jkpnikolakarev.com.mk/%D0%9F%D0%BE%D0%BB%D0%B8%D1%82%D0%B8%D0%BA%D0%B0%20%D0%B7%D0%B0%20%D0%BF%D1%80%D0%B8%D0%B2%D0%B0%D1%82%D0%BD%D0%BE%D1%81%D1%82%20%D0%B8%20%D1%83%D1%81%D0%BB%D0%BE%D0%B2%D0%B8%20%D0%B7%D0%B0%20%D0%BA%D0%BE%D1%80%D0%B8%D1%81%D1%82%D0%B5%D1%9A%D0%B5%20%D1%81%D0%B0%D1%98%D1%82.pdf) и услови за користење на сајт. Доколку не се штиклира не

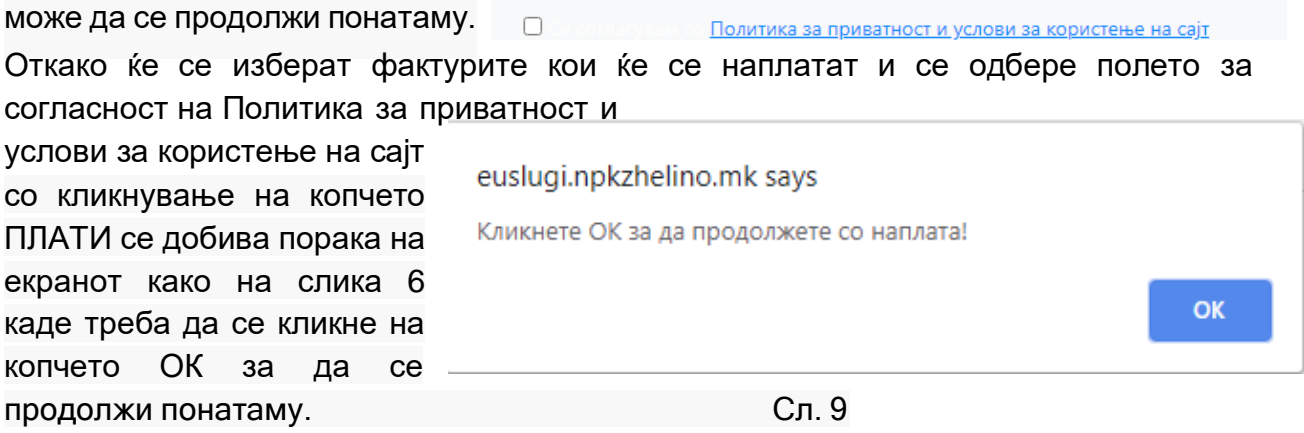

Потоа се пристапува кон делот за наплата. Слика 10.

- 3. Се внесуваат податоците за корисникот
- 4. Се кликнува на копчето потврди/откажи во зависност дали се потврдува наплатата или се откажува

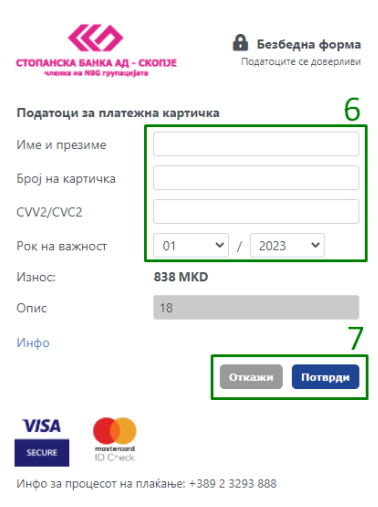

Сл. 10

Во зависност од тоа дали наплатата е успешна или не се добива соодветна порака. Слика 11.

#### Вашата транакција беше неуспешна. Ве молиме обидете се повторно!

Код на трансакцијата: D-e7fbace1-f09f-41d6-9f32-630c50cafd84

Вратете се на првата страна

Вашата трансакција е успешна. Ви благодариме за Вашата уплата.

Код на трансакцијата: D-07612361-97bb-4e29-9457-d502555b1d12

Вратете се на првата страна

Со кликнување на менито Промени лозинка има можност да се промени постоечкаталозинка. Се внесуваат податоците во формата прикажана на слика 12.

- 5. Се внесува постоечката (старата)лозинка
- 6. Се внесува нова лозинка
- 7. Се потврдува новата лозинка
- 8. Се кликнува на копчето Промени

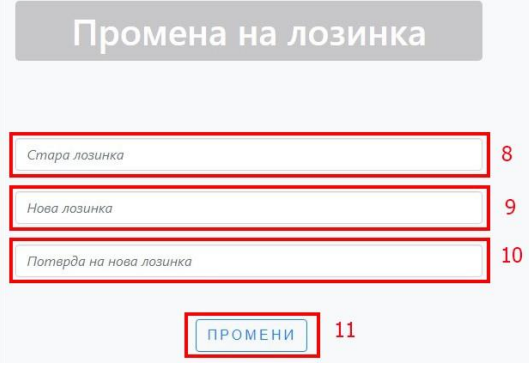

Сл. 12

Иста е постапката и за промена на e-mail.

Со кликнување на Одјави се корисникот се одјавува.

Со кликнување на "Ја заборавив лозинката" (слика 13 ) има можност доколку корисникотја заборавил лозинката има опција да ја промени.

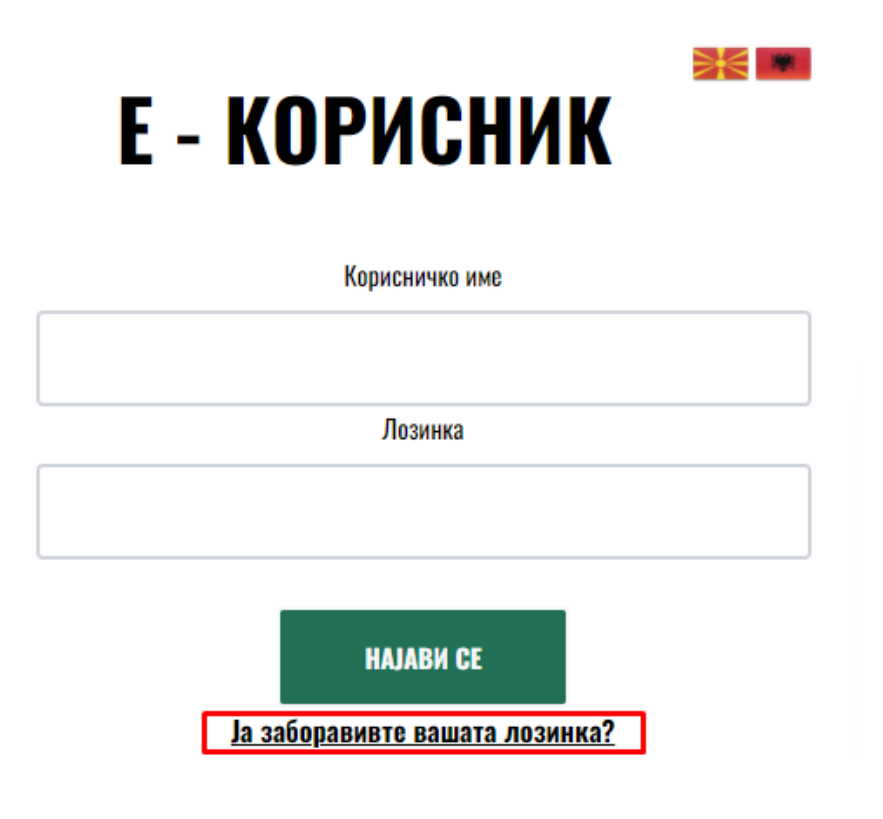

Се добива форма каде корисникот се најавува со Корисничко Име (Шифра на

Корисник) иE-mail адреса. Слика 14.

# **ЗАБОРАВЕНА** ЛОЗИНКА

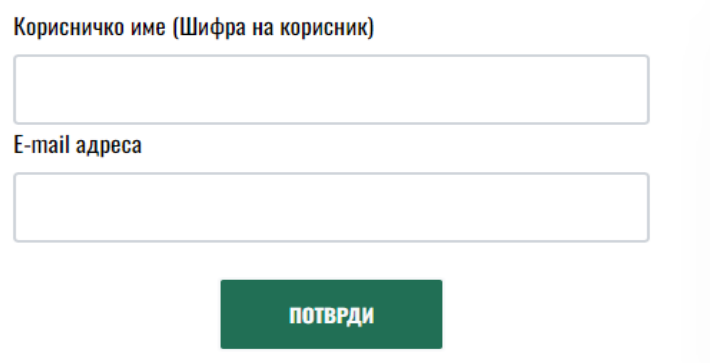

Сл. 14

Се кликнува на копчето потврди при што на внесениот e-mail се испраќа линк за променана лозинката. Слика 15.

На вашата е-маил адреса е испратен линк за промена на вашата лозинка. Доколку не добивте е-маил порака, проверете го вашиот емаил во JUNK или SPAM!

Почитувани,

За да ја промените вашата лозинка кликнете тука

Кога ќе се кликни на линкот кој е добиен во пораката се добива форма за внесување на новата лозинка. Слика 16. Откако ќе се внеси новата лозинка се кликнува на копчето промени лозинка при што се добива порака дека лозинката е успешно променета.

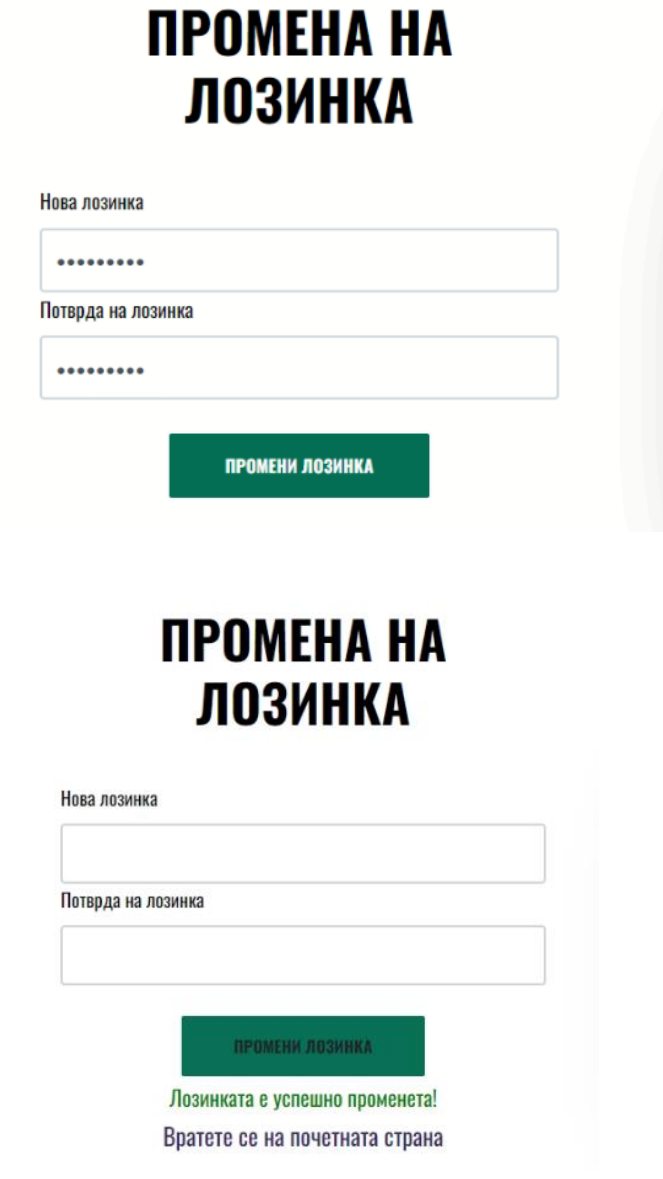

Сл. 16